This document offers one method of navigating through KIDS to find Child Support payment information. It is not the only way to find this information; ask your CARES or Policy Coordinator to contact the [DHFS Learning Center](http://www.uwosh.edu/ccdet/DHFS/lc/default.htm) for the more information on the "KIDS Basics" module for Eligibility Workers" class.

- Find All Cases In Which Your Participant Is Involved:
- Find Any Payments Made To Your Participant
- Find How a Payment was distributed
- Find Details About An Order
- CWW Entries

#### **LOG ON TO KIDS:**

**NOTE:** The following case example is NOT an actual KIDS case.

- 1. At the sign-on screen, type "CICSP330". Press ENTER.
- 2. Enter your logon ID and password. Press ENTER.
- 3. At the next screen, type "kase". Press ENTER.

You will now be at the KIDS Main Menu.

#### **FIND ALL CASES IN WHICH YOUR PARTICIPANT IS INVOLVED:**

From the Main Menu search KIDS by selecting:

02 (Inquiry Functions), ENTER 02 (Case Information Submenu), ENTER 07 (IVD Case), ENTER

You should be at the Participant/Case Search screen. Tab down and enter the participant's social security number and press ENTER.

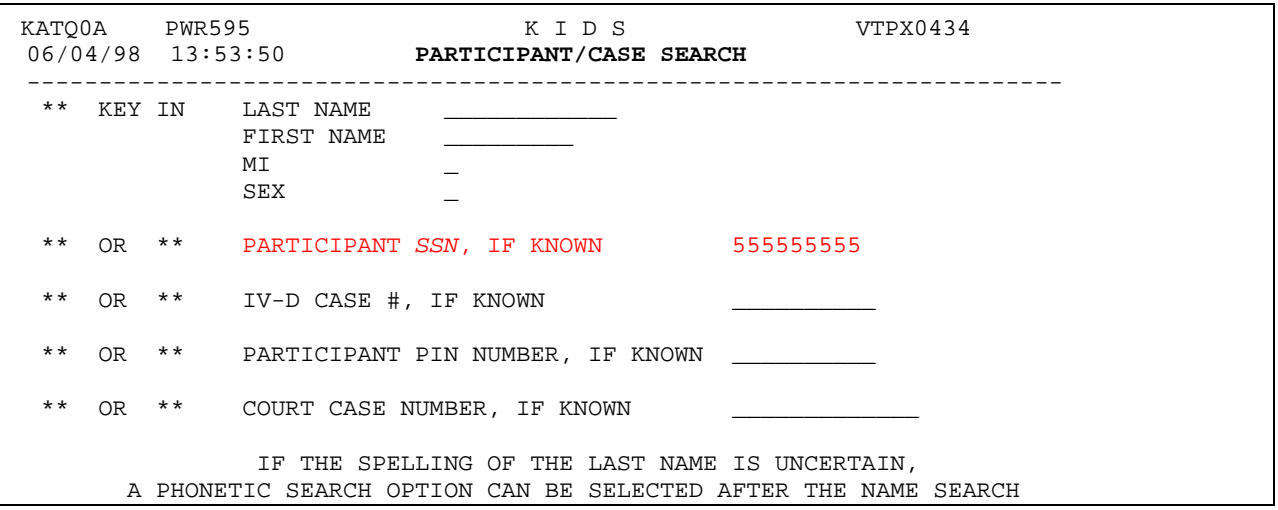

**NOTE:** For any IV-D cases where the "case type" is KCAR or ARRK (Kinship Care cases), the CP is not the recipient of any support payments made. In these instances the child support payments are redirected to the State of Wisconsin. The exception to this is when the parent pays over the obligation amount, the remainder of the payment, not directed to the State of Wisconsin, is paid to the CP.

A list of cases will be generated. Screen print this page. Only those cases that have a court case number (the far right column) will have support paid on them. The Participant's PIN appears in the upper right part of the screen.

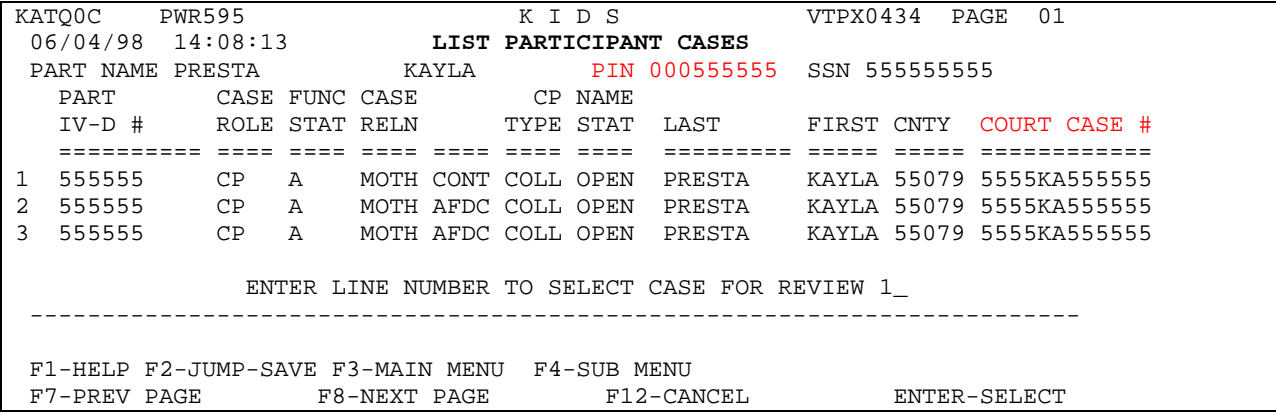

#### **FIND ANY PAYMENTS MADE TO YOUR PARTICIPANT**

From the KIDS page shown above, press F3 to return to the Main Menu.

#### **DEBT and DISBURSEMENT INFORMATION**

- 02 (Inquiry Functions), ENTER,
- 05 (Financial Information Submenu), ENTER,
- 16 (Disbursement Summary), Enter the social security number. ENTER

Access the **List Check/EFT Disbursements** (FKA) screen for the date range that you are interested in (path 02, 05, 16).

NOTE: Compare this data to the Participant Account Statement data which is available via the 02-05-05 path. Any amount that is being withheld from the custodial parent's payment will show here.

KIDS will bring up the **Disbursement Summary** screen showing net payments made for each participant. The data available includes the check print date, the court case for which the payment was made, the amount, and the check status. This screen still lists payments to the CP by court case number so that you can identify what payments apply to different children. However, you can no longer select a line number and press enter to see the debts that the collection was applied *to*. To view debt information you must access another screen in KIDS. In this example we are interested in the payment dated 10/19/2007 in the amount of  $$28.55$  (line 1).

Make a screen print of this page and press the F12 key.

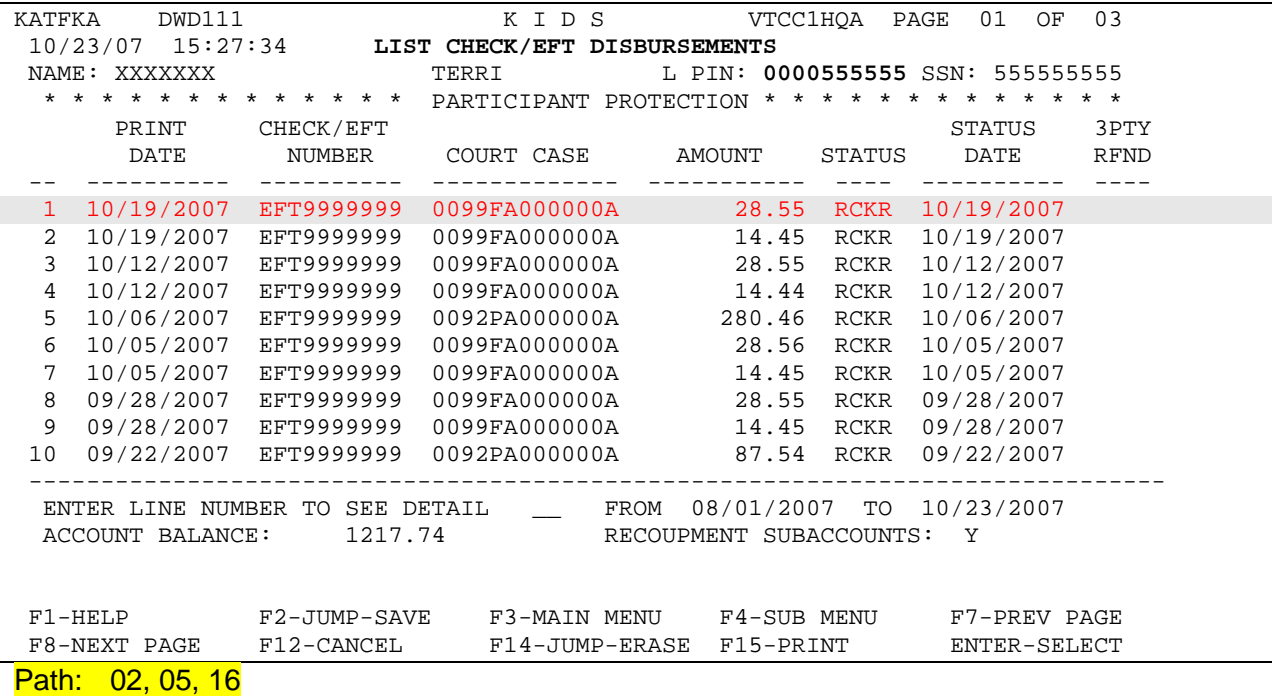

This screen is useful for two reasons:

- 1. It provides disbursement only data, without the other processing information that can make the case and participant account statements difficult to read, and
- 2. It gives you the ability to track payments made on a particular court case when a payee is involved in multiple cases.

**BE SURE TO WATCH FOR DIFFERENT COURT CASE NUMBERS AS EACH KIDS PARTICIPANT HAS A SEPARATE COURT CASE NUMBER ASSIGNED. IF PAYMENTS ARE BEING MADE TO A CUSTODIAL PARENT UNDER DIFFERENT COURT CASE NUMBERS, YOU WILL HAVE TO REFER TO THE "LIST PARTICIPANT CASES" SCREEN DESCRIBED EARLIER TO DETERMINE WHICH PAYMENTS ARE FOR EACH CHILD**.

**NOTE:** The date fields can be changed to view disbursement summaries for any time period.

The following chart explains all of the status codes listed on the Disbursement Summary screen above under the heading "STATUS."

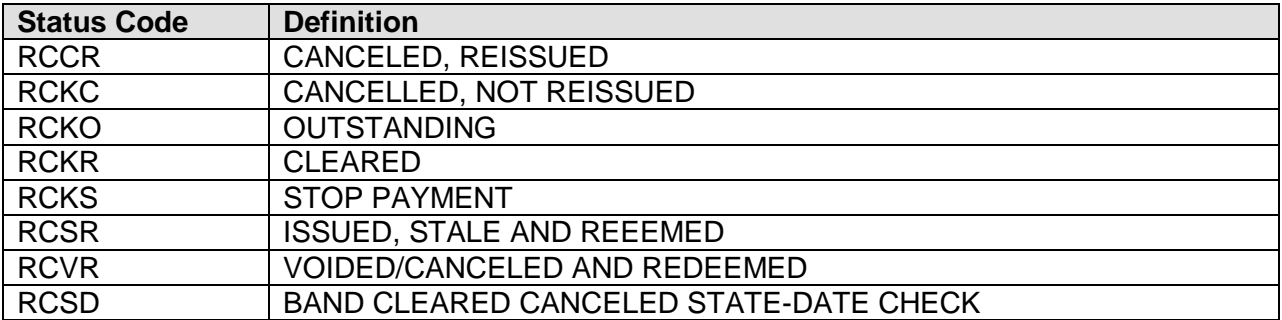

#### **FIND HOW A PAYMENT WAS DISTRIBUTED**

The CP PIN has defaulted into the ACCOUNT # field from path 02,02,07 or 02,05,16.

KATMO3 DWD111 PRODUCTION KIDS **VTCC1HOA**  $10/23/\underbrace{07...15:40:38}_{0}$  FINANCIAL INQUIRY SUBMENU NAME: **Example 1988** L PIN: SSN: \* \* \* \* \* \* \* \* \* \* \* <u>\* PARTICIPANT</u> PROTECTION \* \* \* \* \* \* \* \* \* \* \* \* \* 01 - COLLECTION INSTRUCTIONS<br>02 - DAILY RECEIPTS 13 - VIEW COURT CASE OBLIGATIONS 14 - INQUIRE PAYER SUMMARY 03 - COURT ORDERS 15 - INQUIRE PAYEE SUMMARY  $04 - BONDS$ 16 - CHECK/EFT DISBURSEMENTS 05 - PARTICIPANT ACCOUNT STATEMENT 17 - OST STALE-DATED REISSUE REQUEST 06 - CASE ACCOUNT STATEMENT 07 - SYSTEM LEVEL ACCOUNT STATEMENT 08 - AFDC/SC/KCAR ACCOUNT STATEMENT 09 - ARREARS CERTIFICATION 10 - INQUIRE CHECK/EFT DISBURSEMENT 11 - LIST TRANSACTIONS UNDER EVENT 12 - CASE/PART SUBACCOUNTS ENTER NUMBER OF SELECTION....5. ENTER ACCOUNT # 555555 --------------------. \_ \_ \_ \_ \_ \_ \_ \_ \_ \_ \_ \_ \_ \_ \_ \_ \_ --------NOTE: FINANCIAL DATA PRIOR TO 01/01/2002 HAS BEEN ARCHIVED  $F1-HELP$   $F2-JUMP-SAVE$   $F3-MAIN MENU$ <br> $F12-CANCEL$   $F14-JUMP-ERASE$ F4-SUB MENU Path: 02, 05

Select option 5 and press enter you will arrive at the **Participant account statement screen.** 

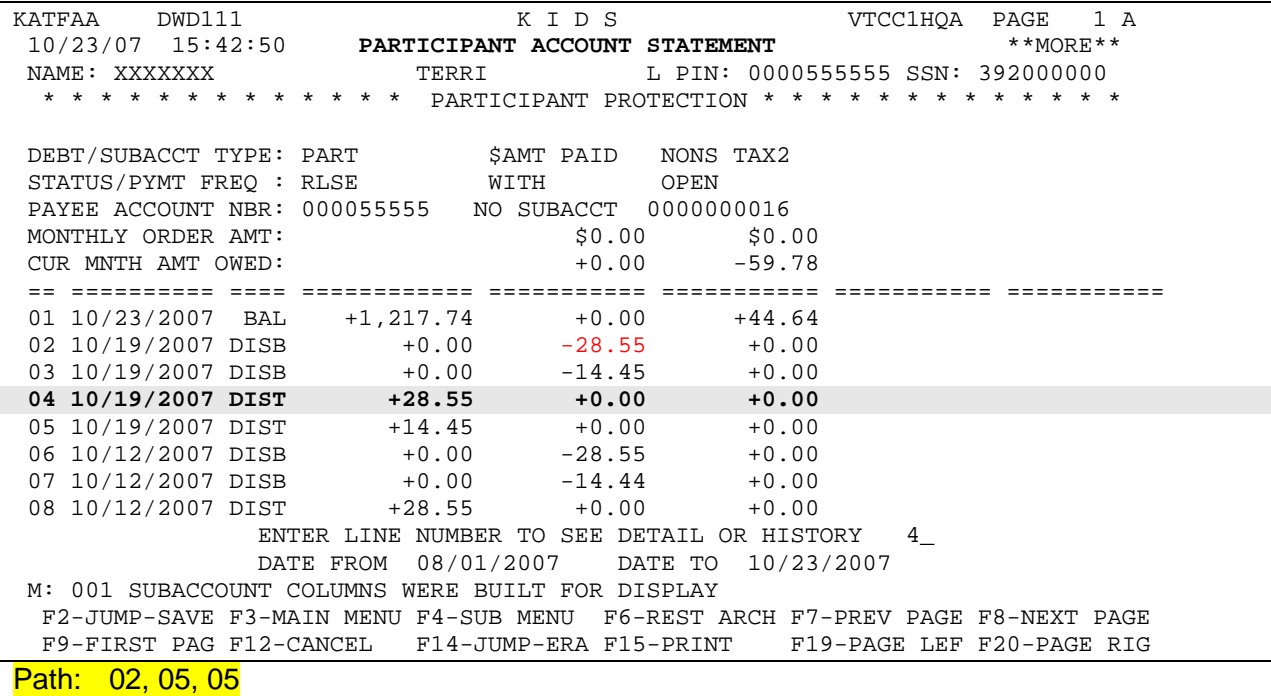

The **Participant Account Statement** (FAA) screen above shows the same disbursements of support payments that were listed on the previous screen. (Line 2 shows the \$28.55 payment

that was on line 1 on the previous screen.) This screen also shows the distribution of the collection through the case debts. To find the debts that a payment was applied to, you must find the **DIST** (distribution) line for the collection.

Compare this screen to the screen print of the List Check/EFT Disbursements (FKA) screen to find the DIST lines for the payments you are interested in. In this example the payment printed on 10/19/2007 (\$28.55) that was on line 1 of the List Check/EFT Disbursements (FKA) screen is the collection that we need debt information for.

Most collections are distributed and disbursed either on the same day, or within a day or two of each other. Therefore, you are looking for a DIST line in the amount of \$28.55 that is dated 10/19/2007 or earlier. Line 4 is the DIST line dated 10/19/2007 in the amount of \$28.55. The detail behind this line will show the debts that the \$28.55 collection was applied to. Select line 4 and press enter, this will take you to the **List Financial Event/Transaction** screen.

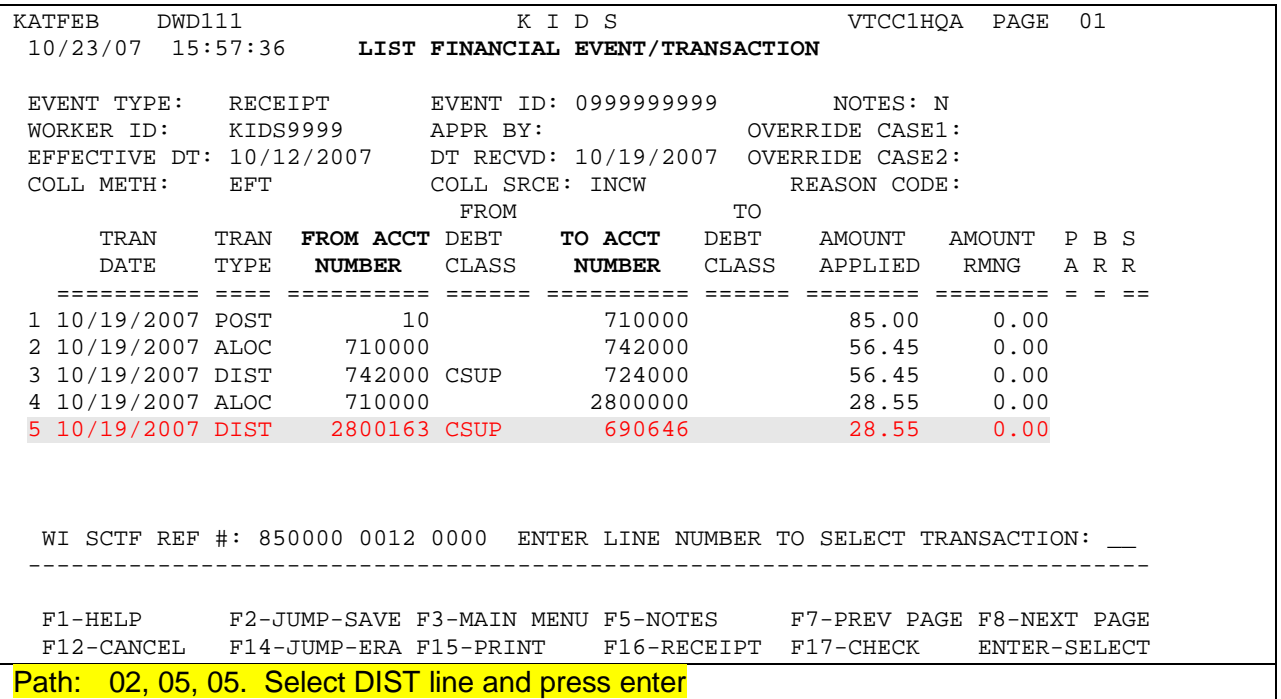

This screen shows how the NCP's payment was applied in KIDS. This NCP is making payments to more than one case. However, we are only interested in the \$28.55 that was sent to our CP. We already know our CP's PIN (690646) because it is on the List Check/EFT Disbursements (FKA) screen that we initially printed. We are therefore looking for a \$28.55 collection that was distributed to PIN 690646.

To see the debts that the \$28.55 collection was applied to, find the **DIST** transaction for the collection (line 5). It shows that the entire amount was applied to the CSUP debt on KIDS case 2800163 (FROM ACCT NUMBER) and distributed to our CP PIN 690646 (TO ACCT NUMBER).

When you are done review one transaction press F12 to return to the List Financial Event/Transaction to select the next payment from your screen print.

#### **CSUP and Arrears**

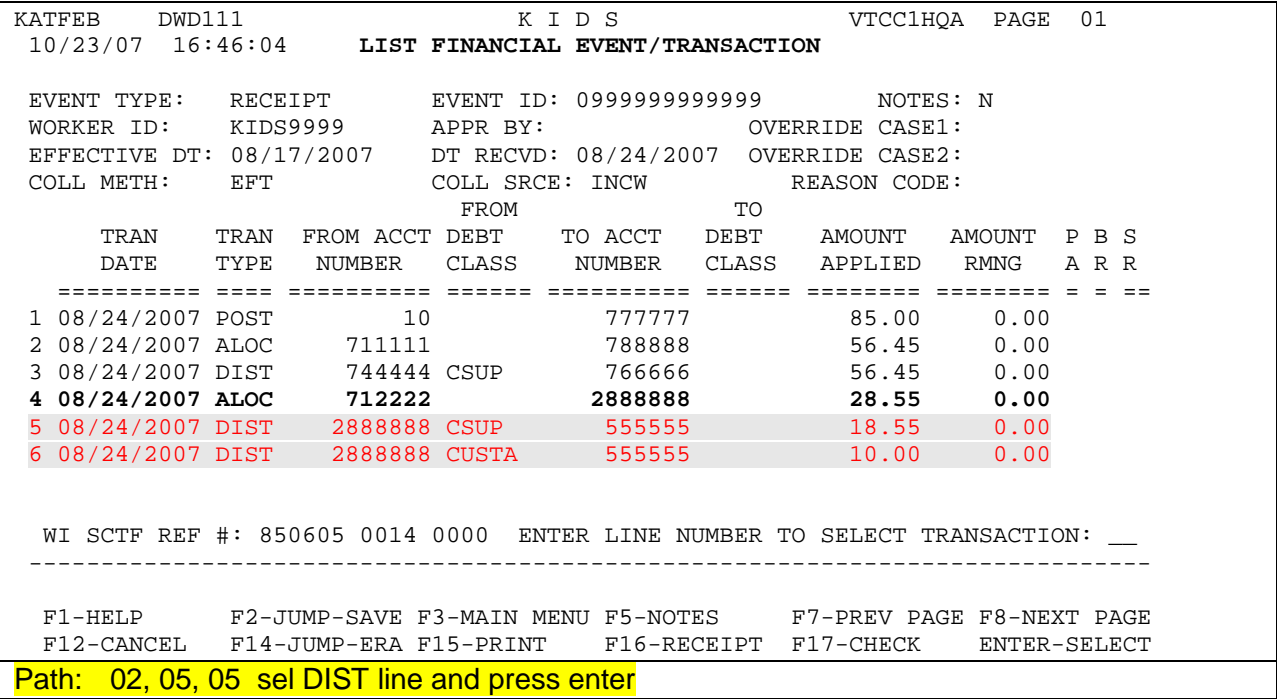

This is an example of a collection split between multiple debts (CSUP and CUSTA) for CP PIN 690646. The \$28.55 payment from the List Check/EFT Disbursements (FKA) screen was dated 08/24/2007.

This is the detail of the distribution of the collection. There is a separate DIST line for the amount applied to each debt. It shows that \$18.55 was applied to CSUP and \$10.00 to CUSTA. The ALOC line above the DIST lines shows the total amount of the payment (\$28.55) that was split between the CSUP and CUSTA debts.

#### **W-2 Case**

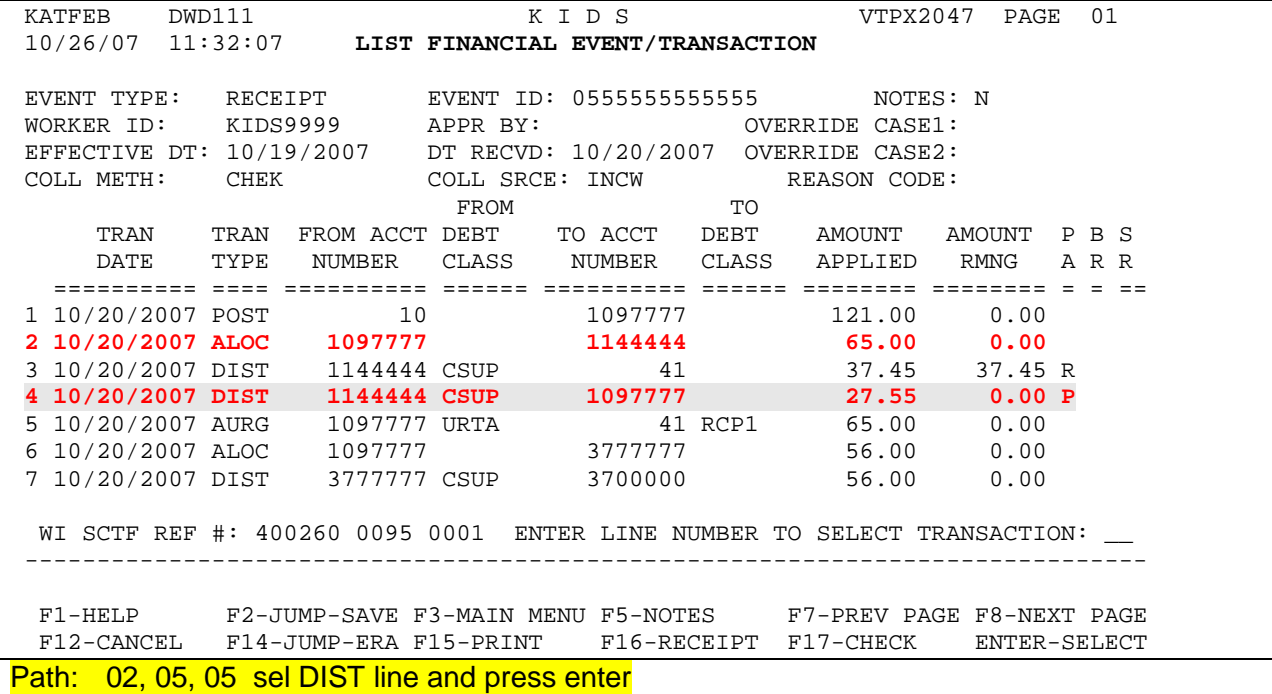

This is an example of an application of a collection on a W-2 assigned case. The CP is PIN 1096237. The amount of the payment from the List Check/EFT Disbursements (FKA) screen was \$27.55. The date of the payment was 10/20/2007. This is the detail of the DIST line for this payment.

The DIST transaction on line 4 shows that the entire \$27.55 was applied to the CSUP debt. The actual collection amount for this case was \$65.00. (See line 2.) However, the collection was divided between the retained amount and the amount passed-through to the CP. We are only interested in what the CP received so we are only concerned with line 4, the payment to her. Every **DIST** line with the CP PIN in the TO ACCT NUMBER field shows the application of a payment to her. In this example there is only the 1 DIST line to her.

**Note:** Some payments are "held" in KIDS for some time before they are disbursed. In these situations the distribution and disbursement of the money may be days or months apart. If you are unable to find the DIST line for a collection, please contact your local child support agency for assistance.

#### **TO FIND DETAILS ABOUT THE ORDER**

Press F3 to return to the Main Menu.), from the main menu select,

02 (Inquiry Functions), ENTER

- 05 (Financial Information Submenu), ENTER
- 06 (Case Account Statement), ENTER, Enter the IV D case number in the correct line.

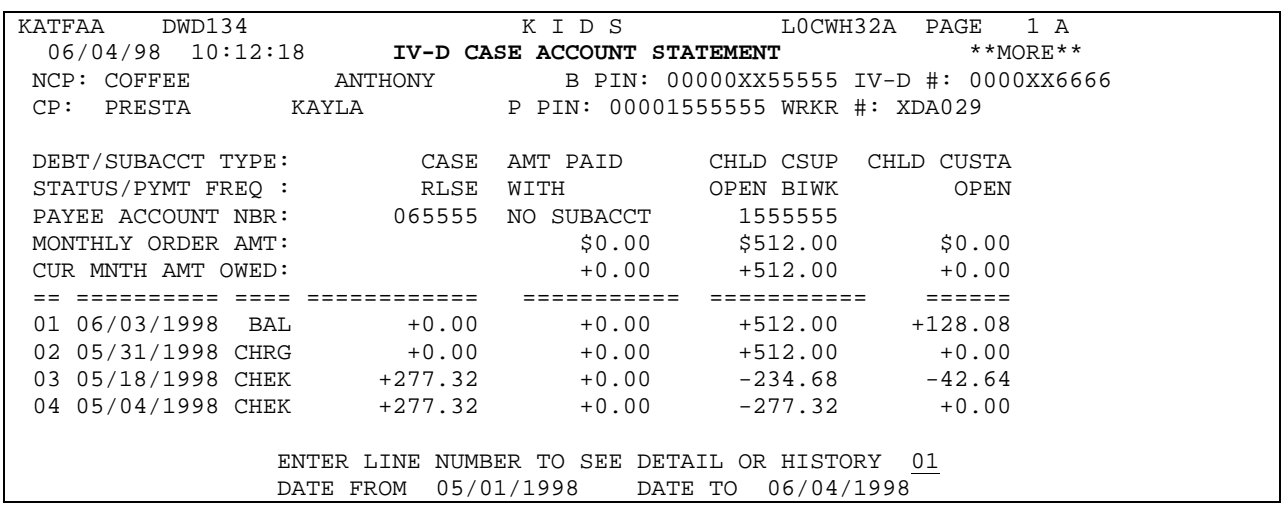

Select line 01 (BAL) and press ENTER.

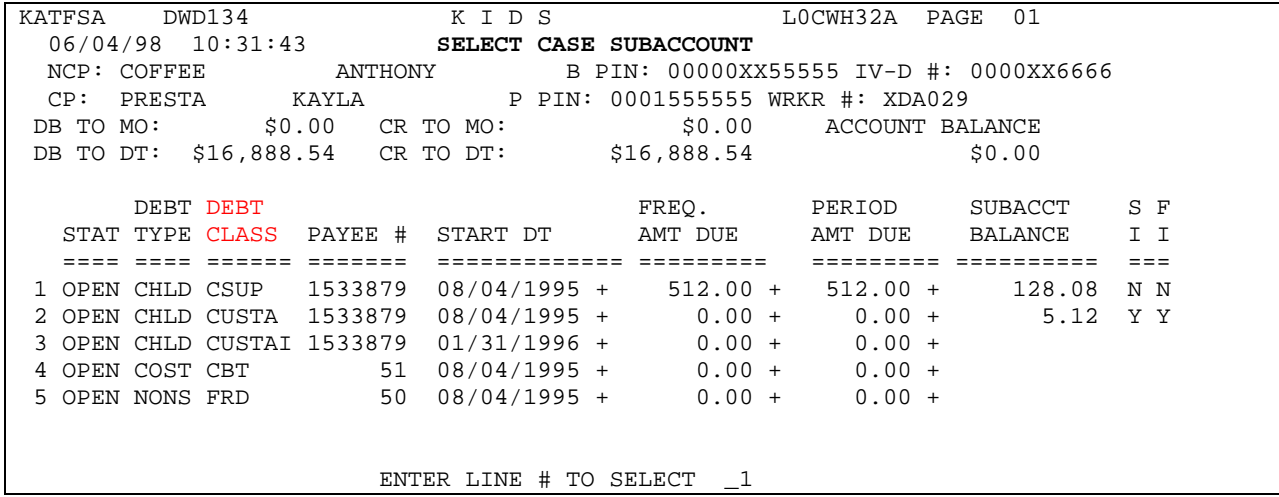

The "DEBT CLASS" column lists all the types of support to be paid. Select the line number of a support type that is ordered to be paid to your participant (PIN appears in the Payee # column) and press ENTER. Note that a \$0.00 in the Freq Amt Due column may indicate that a percentage is ordered. Debt class codes can be found in the KIDS Appendix, page A-24; most common codes are CSUP (Current Support), CUSTA (Arrears).

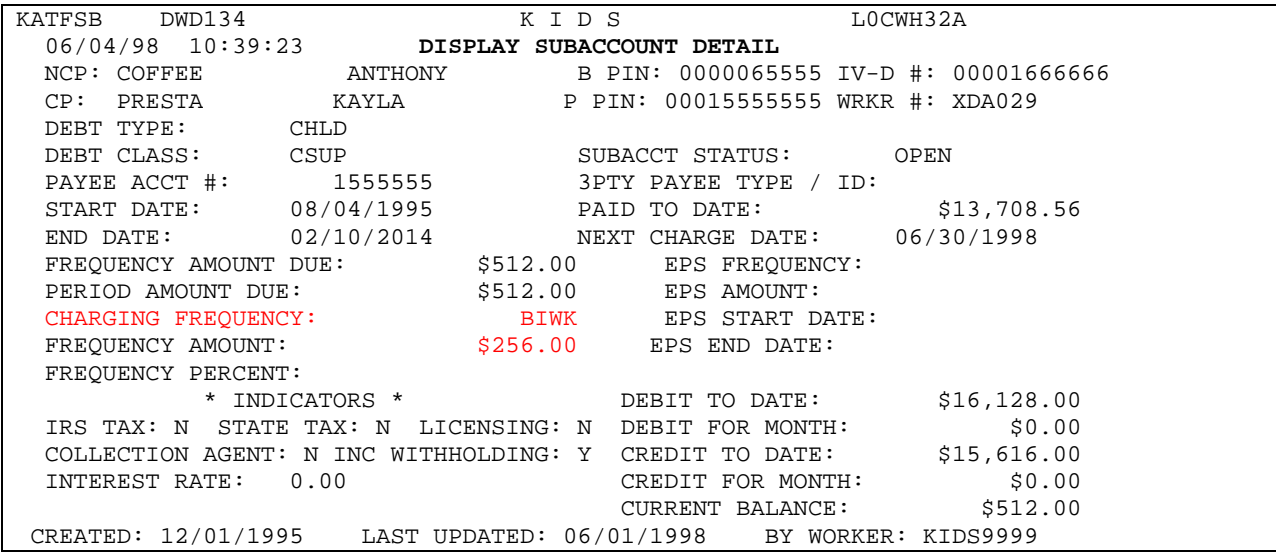

The **Display Sub-account Detail** screen displays the order amount and frequency. In this example, the non-custodial parent is ordered to pay current support of \$256 biweekly. (KIDS converts this into a monthly amount based on the number of times the order has to be paid each month; they do not use 2.15 or 4.3 as we do.)

Press ENTER to return to the Select Subaccount Detail screen. If there were other types of support ordered, choose the support type and press ENTER.

To determine which children the support order is for, press F4 to access the Inquiry Functions Menu. Select:

- 01 (Participant Information Submenu), ENTER
- 01 (Participant Data), ENTER

The **List Case Participants** screen lists the custodial parent, non-custodial parent, and children on the IV-D case.

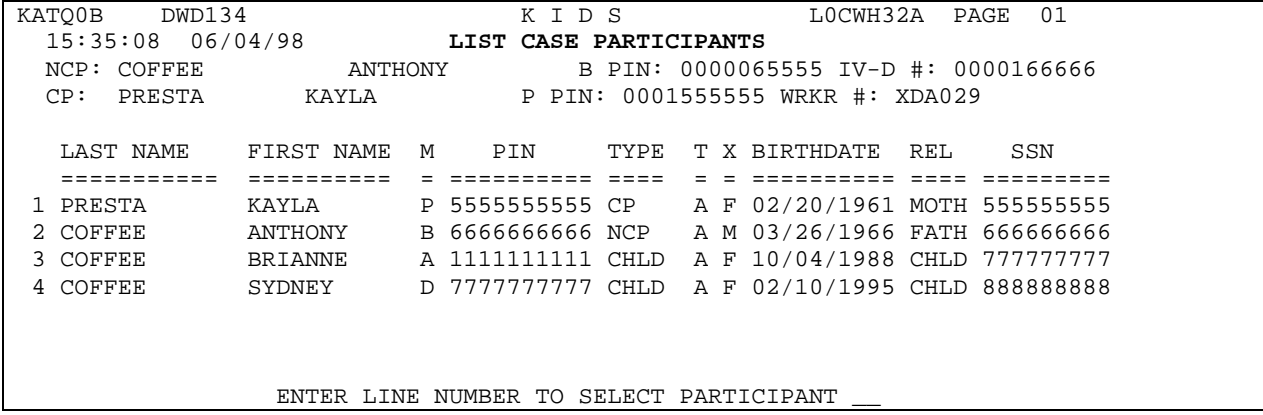

In this case, it was easy to see the regular payments on the participant account statement and to determine that the monthly amount paid matched the order. This is not true in all cases. Since child support amounts and payment dates frequently fluctuate, a best practice may be to average the child support paid in the 3 months prior to the review month. In some circumstances, more or less than 3 months can be used. Consider changes that have occurred or can reasonably be anticipated to occur when making the prospective estimate.

#### **CWW ENTRIES**

It is important that the income is correctly entered in CWW for proper issuance of benefits. The most up-to-date information about Child Support and Maintenance is displayed on the Child Support Income Page. Child Support and Family Support must be prorated among the members covered by the court order. REMEMBER that Family Support prorations probably include the custodial parent. Child Support would be prorated for only the children covered by the court order. Maintenance is budgeted for the person actually receiving it.

**Remember>** FS reduced reporting households only need to report income changes when the change increases their income from under to over 130% FPL.

In the following example, the order is for 2 children (per the List Case Participants, above). When budgeting the support in CWW, an equal share is budgeted for each child. This is a complicated case example (just like the real world). Remember to budget only if payments are actually being made to your participant.

In this scenario, support is ordered biweekly. Based on the payment information found on the Participant Account Statement and the detail screens, current support of \$512 is paid monthly in two payments. The \$42.64 applied to arrears is actually the result of the employer sending payments on a different schedule than what KIDS is programmed for. Based on a review of the payments, it appears the employer is sending payments semi-monthly. KIDS is looking for biweekly payments, meaning that 2 months a year the employer will send only two payments when KIDS is expecting three.

In a three paycheck month, KIDS will build an arrears balance for \$256 (the biweekly amount). Then, over the next several months, the extra \$42.64 will be applied against those arrears. Over a 12-month period, the average is \$256 biweekly. To determine if this is happening, it is important to review the payment history. Another indicator would be if the arrears balance is less than one payment amount.

To correctly budget the income, the \$256 received bi-weekly is multiplied by 2.15. The current support of \$275.20 was calculated as follows:

The \$256 is budgeted using the biweekly factor of 2.15:  $$256 \times 2.15 = $550.40$ 

The order is for two children; each is budgeted an equal share:  $$550.40 / 2 = $275.20$ 

The second child would have a CWW Child Support Unearned Income page completed exactly the same the one shown on the following page:

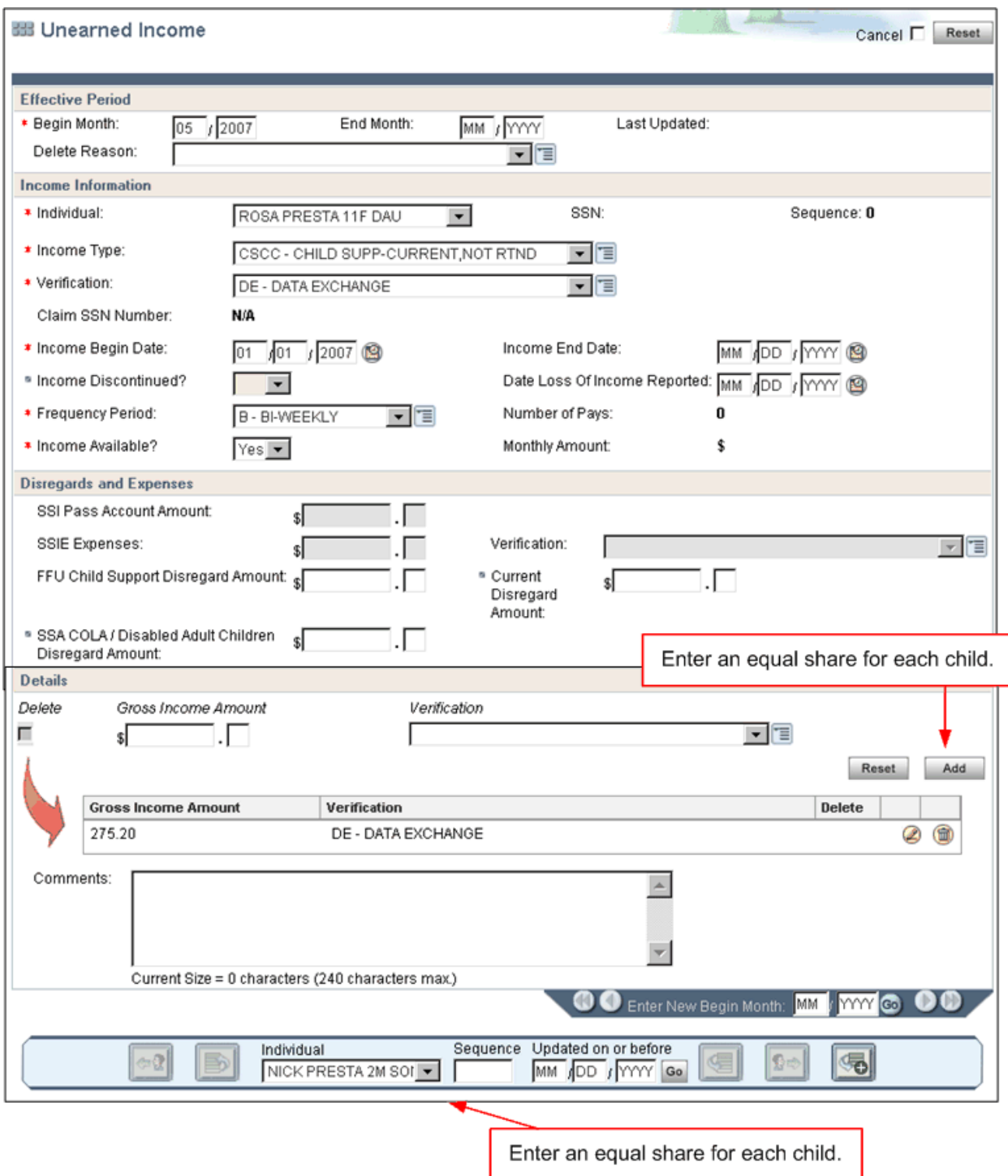

Document, document, document. If you document the method used to calculate prospective income, and it is reasonable, you reduce the risk of having a QC error. Anytime you do not use the information displayed on the Child Support Income Page you must document why you used information found in KIDS.